**Water Rennovation in Ukraine** Project no. 22320101

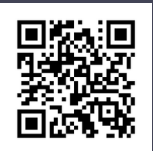

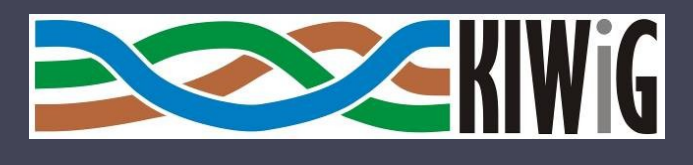

• Visegrad Fund

# Modelling of water flow in rivers

1-st practical school (Event-Public), Krakow, PL 22/04/2024-28/04/2024

the "Implementation Period" 04/10/2023 to 15/03/2025

#### Dr inż. Maciej Wyrębek

*The project is co-financed by the Governments of the Czechia, Hungary, Poland and Slovakia through Visegrad Grants from International Visegrad Fund. The mission of the fund is to advance ideas for sustainable regional cooperation in Central Europe.*

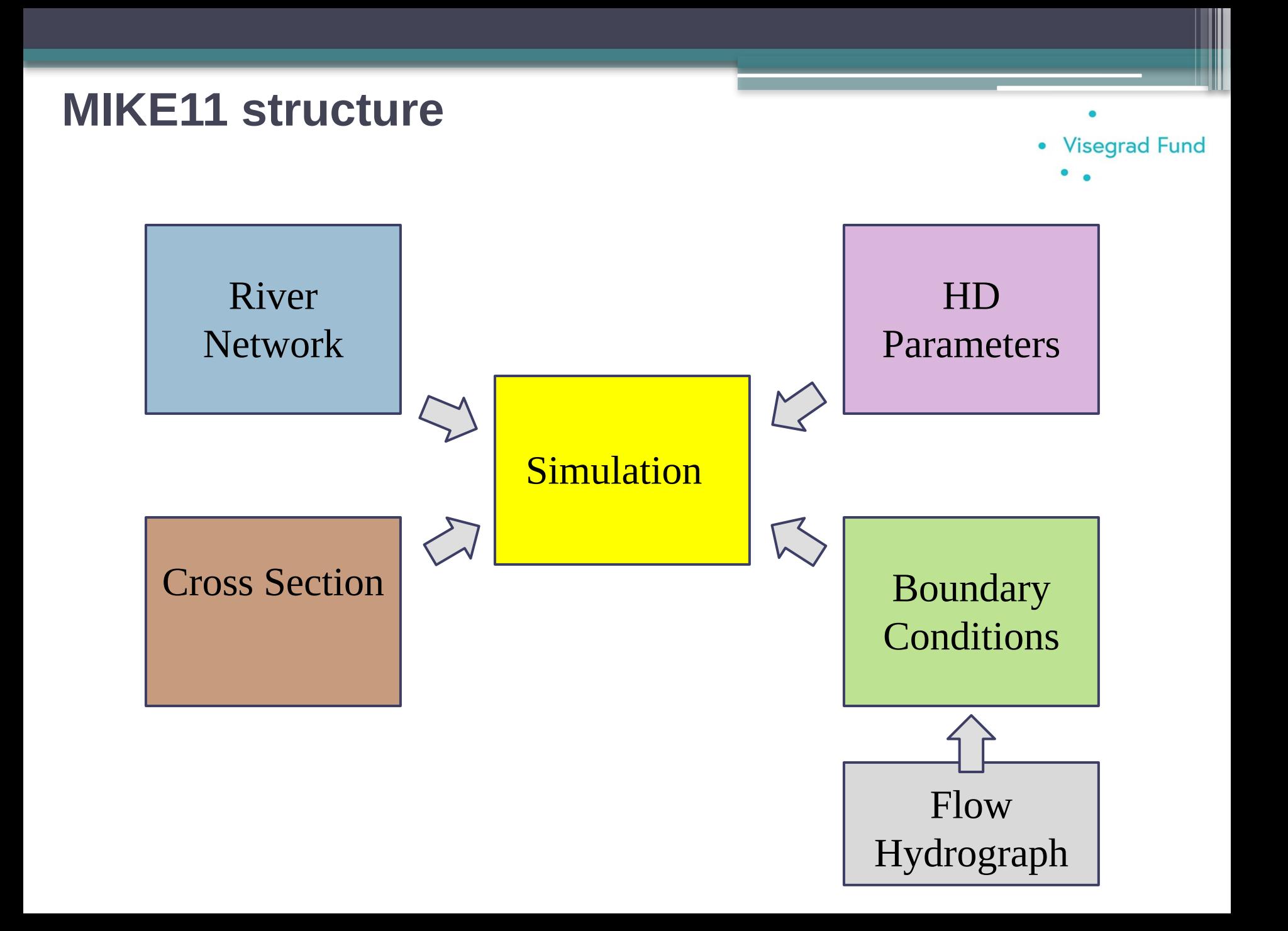

#### **Models**

**Visegrad Fund** 

 $\bullet$ 

The simulation editor serves three purposes:

- 1. It contains the simulation and computation control parameter
- 2. It is used to start the simulation
- 3. It provides a link between the network editor and the other Mike11 editors. The editing of cross section is a typical example of this link, where the graphical view of the network editor is used to select cross section from the cross section editor.

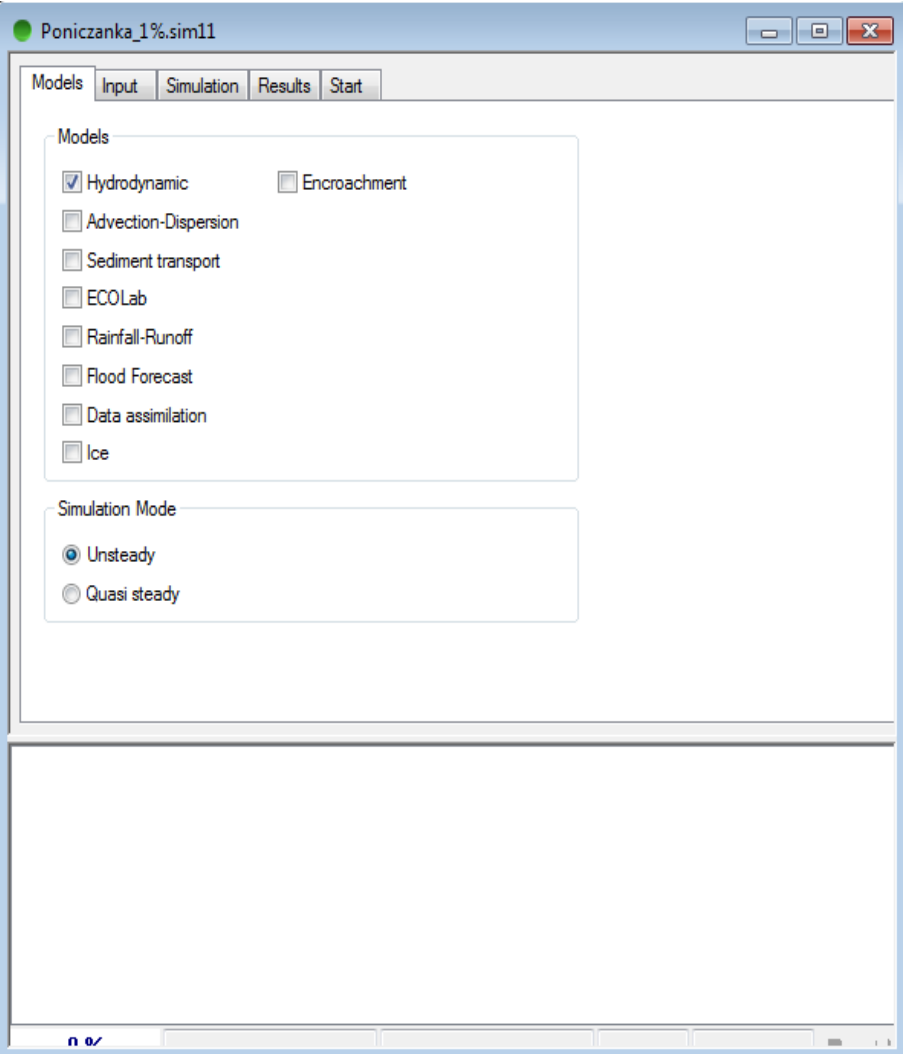

#### **Input**

Here the user is required to specify a

range of input files:

□ Network

□ Cross-section

□ Boundary data

□ HD Parameter

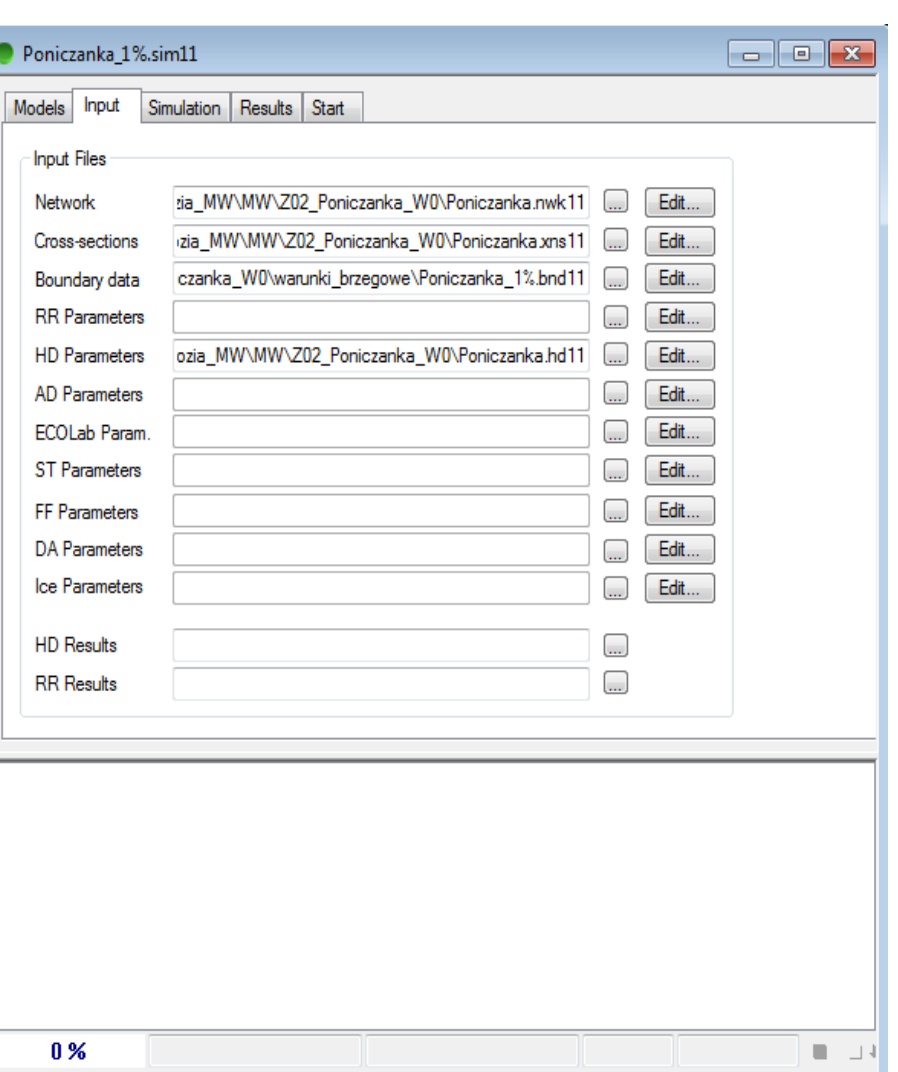

**Visegrad Fund** 

 $\bullet$ 

 $\bullet$ 

#### **Simulation**

The simulation property page contains details of simulation time, time stepping specification and initial conditions for each of the chosen types of model.

 $\Box$  Time step type

- $\Box$  Simulation start and end
- $\Box$  Initial conditions

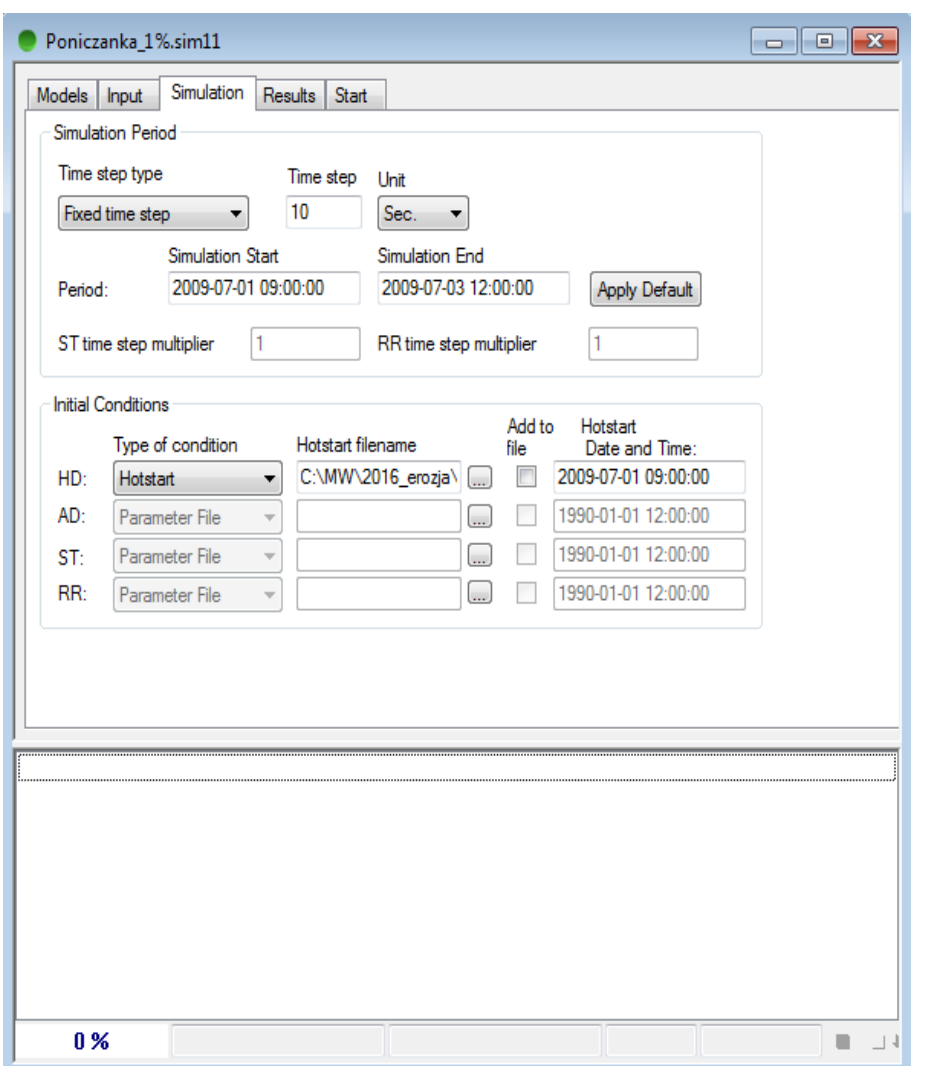

**Visegrad Fund** 

 $\bullet$ 

#### **Results**

The user should specify a filename for saving of the simulation results..

 $\Box$  Filename – name of the file and folder  $\Box$  Storing Frequency: to limit the size of the results files the user can specify a save step interval.

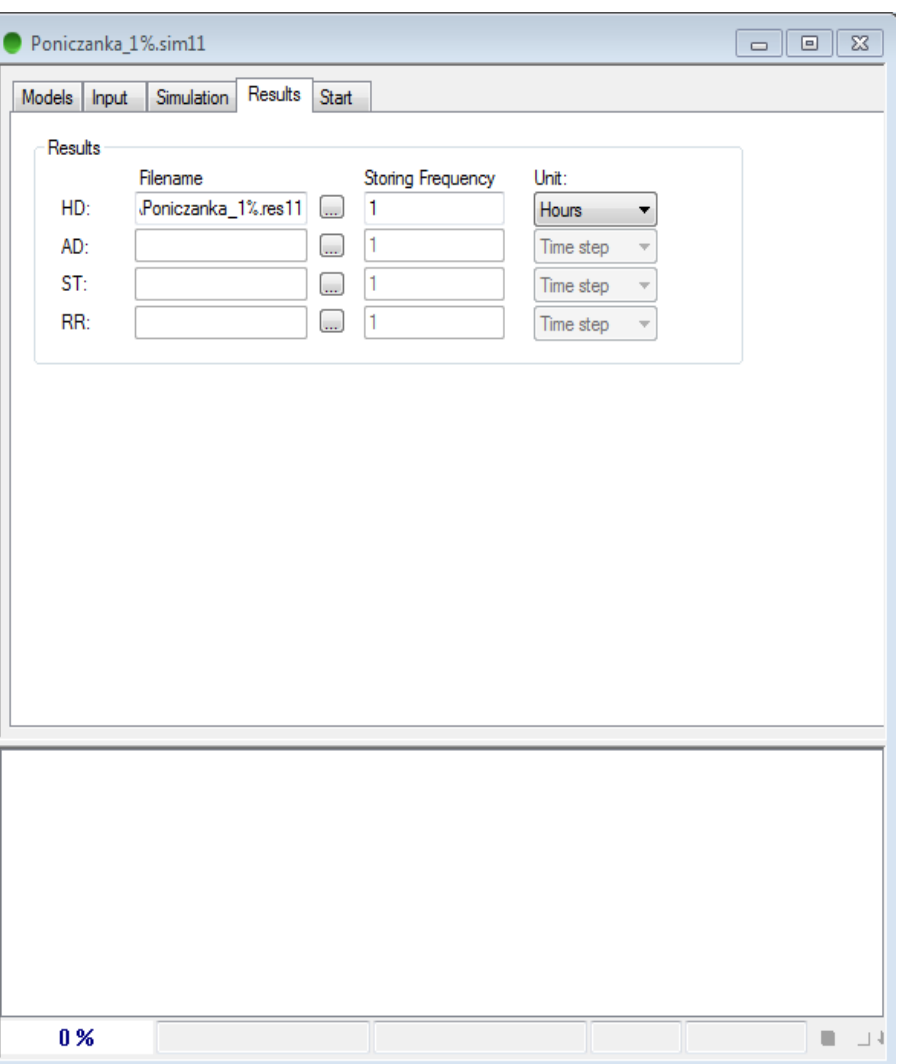

#### **Start**

If all specified input files exist, the "Start" button can be pressed and the simulation will commence. The simulation will take place as a separate progress. Any error or warning message from the simulation will pop up in the Validation message window.

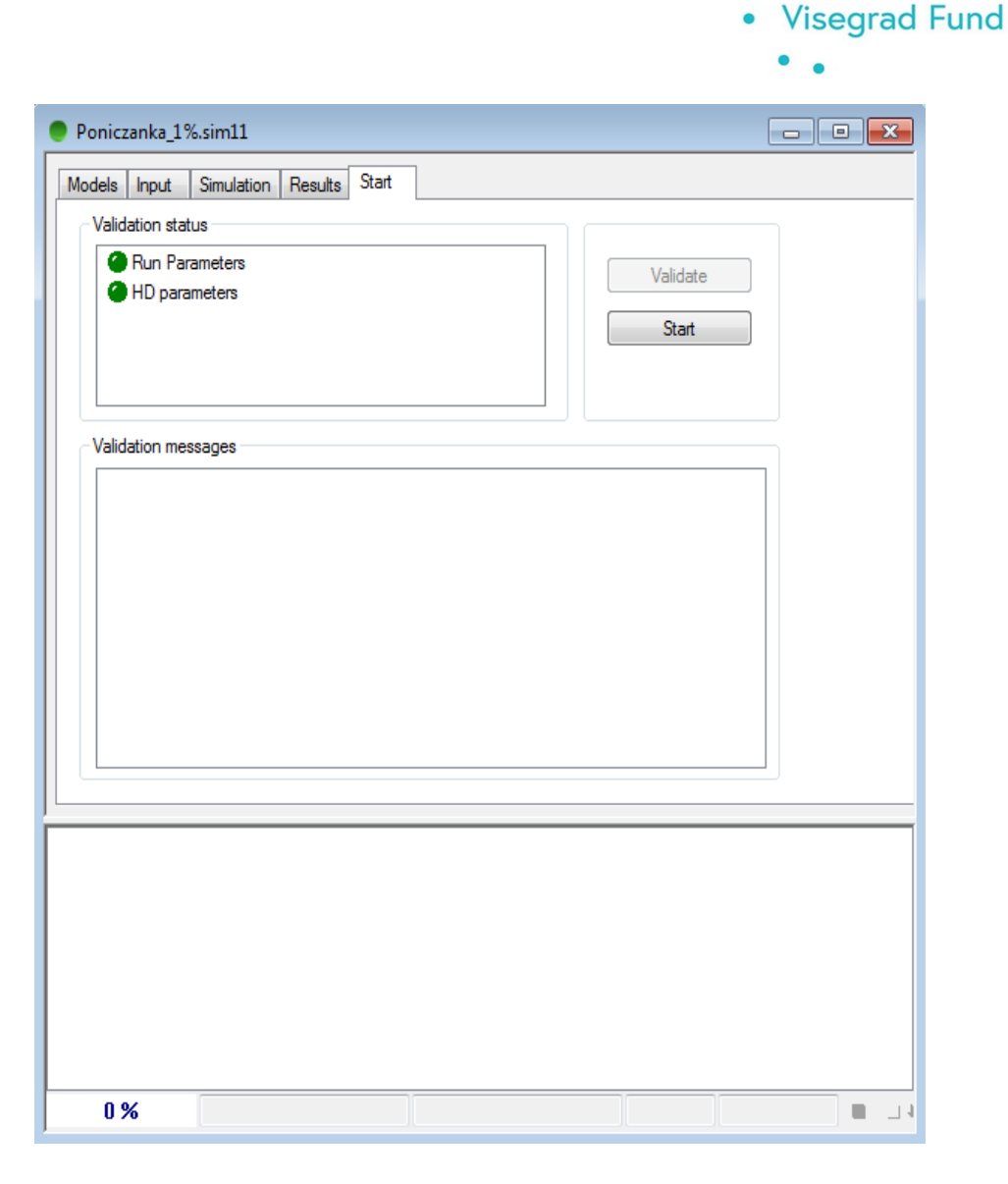

### **River Network Editor**

#### **Graphical view**

 $\Box$ e MIKE Zero - [Poniczanka.nwk11 - Modified] File Edit View Network Layers Settings Window Help  $E$   $\times$ 1090 - V = 0 2 6 V 20 (2 6 R at  $\overline{\mathbb{R}}$  $D \ncong H \nightharpoonup \nightharpoonup \nightharpoonup H \nightharpoonup H$  $Q Q \nless \nless \nless \nless \nless$ ⊕ l Ri **Untitled** Ø 195000 **Project Explorer** 194500 194000 193500 Zoom In Zoom Out Previous Zoom 193000 Next Zoom Pan (Shift) Refrech 192500 Grid Copy to Clipboard 192000 iores<br>E Save to Metafile... Save to Bitman. 191500 Font. 191000 190500 190000 189500 189000 188500 188000

572000

573000

 $x = 572008.06$  y = 188338.71

574000

575000

The graphical view is the default view and will be activated automatically when a river network file is opened or created.

Editing of the river network (points and branches) is undertaken using the Graphical Editing Toolbar. Editing tools are also find using Pop-Up Menu right mouse botton) these include insert, edit and delete functions.

568000

Ready

569000

570000

571000

576000

### **River Network Editor**

#### **Tabular view - Points**

 $\begin{array}{c|c|c|c|c|c} \hline \multicolumn{3}{c|}{\mathbf{m}} & \multicolumn{3}{c|}{\mathbf{m}} & \multicolumn{3}{c|}{\mathbf{m}} & \multicolumn{3}{c|}{\mathbf{m}} & \multicolumn{3}{c|}{\mathbf{m}} & \multicolumn{3}{c|}{\mathbf{m}} & \multicolumn{3}{c|}{\mathbf{m}} & \multicolumn{3}{c|}{\mathbf{m}} & \multicolumn{3}{c|}{\mathbf{m}} & \multicolumn{3}{c|}{\mathbf{m}} & \multicolumn{3}{c|}{\mathbf{m}} & \multicolumn{3}{c|}{\mathbf$ MIKE Zero - [Poniczanka.nwk11:2 - Modified] File Edit View Network Layers Settings Window Help  $F$  $x$ 0 <del>6 5</del> 1 3 4 6 1 5 7 Y Overview Definitions Attributes ⊟<sup>....</sup> Network J Points (188) Branch **PONICZANKA** Chainage 0 X-Coordinate Y-Coordinate **Project Explorer** Branches (1) 568328.74 194060.2 Chainage Type User Defined  $\overline{\phantom{a}}$ Film Structures 由… Routing Film Runoff/groundwater links Overview 画… Grid points X Coord. Y Coord. **Branch Chainage Type** Chainage  $\blacktriangle$ 568328.74 194060.2 PONICZANKA **User Defined**  $\mathbf{1}$ E  $\overline{2}$ 568391.47 194038.19 PONICZANKA **System Defined** 66.578832 193964.62 PONICZANKA 3 568503.68 **System Defined** 200.95739  $\overline{4}$ 568538.57 193929.93 PONICZANKA **System Defined** 250.23177 5 568642.05 193854.96 PONICZANKA **System Defined** 378.2066  $6\phantom{.}6$ 568684.27 193811.65 PONICZANKA **System Defined** 438.78094 7 568727.95 193756.91 PONICZANKA System Defined 508.91732  $\overline{8}$ 568766.34 193729.84 PONICZANKA **System Defined** 555.96189 و ا 568833.65 193706.8 PONICZANKA **System Defined** 627.2125 10 647.03163 568853.41 193707.88 PONICZANKA **System Defined** | 11 568968.16 193693.63 PONICZANKA 762.83623 System Defined 12 569005.08 193681.19 PONICZANKA 801.85404 **System Defined** 13 569096.85 193629.25 PONICZANKA **System Defined** 907.46099 14 193514.64 PONICZANKA 1084.1669 569231 **System Defined** 15 569353.31 193383.2 PONICZANKA **System Defined** 1263.9803 16 569472.87 193194.93 PONICZANKA **System Defined** 1487.3394 l 17 569487.35 193164.93 PONICZANKA System Defined 1520.701 18 569484.75 193112.74 PONICZANKA System Defined 1573.034 19 569476.48 193069.88 PONICZANKA 1616.7499 **System Defined** 20 1684.8936 569474.76 193001.86 PONICZANKA **System Defined**  $\overline{21}$ 569476.75 192947.46 PONICZANKA **System Defined** 1739.4115  $\overline{22}$ 569490.6 192855.58 PONICZANKA System Defined 1832.4687  $\overline{23}$ 569511.44 1872.9463 192820.95 PONICZANKA System Defined 24 569532.65 192756.08 PONICZANKA System Defined 1941.2979 Ready  $x = 571454.84$   $v = 191816.13$ Select Object

The tabular view gives an overview of branches, structures, rainfall catchments etc.

### **River Network Editor**

#### **Tabular view - Branches**

**Definitions** 

**O**Branch name: Name of the branch

Topo ID

Upstr. Ch: The chainage of the first point in the branch.

Downstr. Ch: The chainage of the last point in the branch.

Flow Direction: If specified as positive, simulated discharge will be positive when the flow direction is from upstream chainage to downstream chainage. Vice versa if the flow direction is defined a as negative. Maximum dx: Maximum distance between to adjacent h-pounts.

Branch Type: Regular – minimum one cross section is required,

Link Channel – No cross are required.

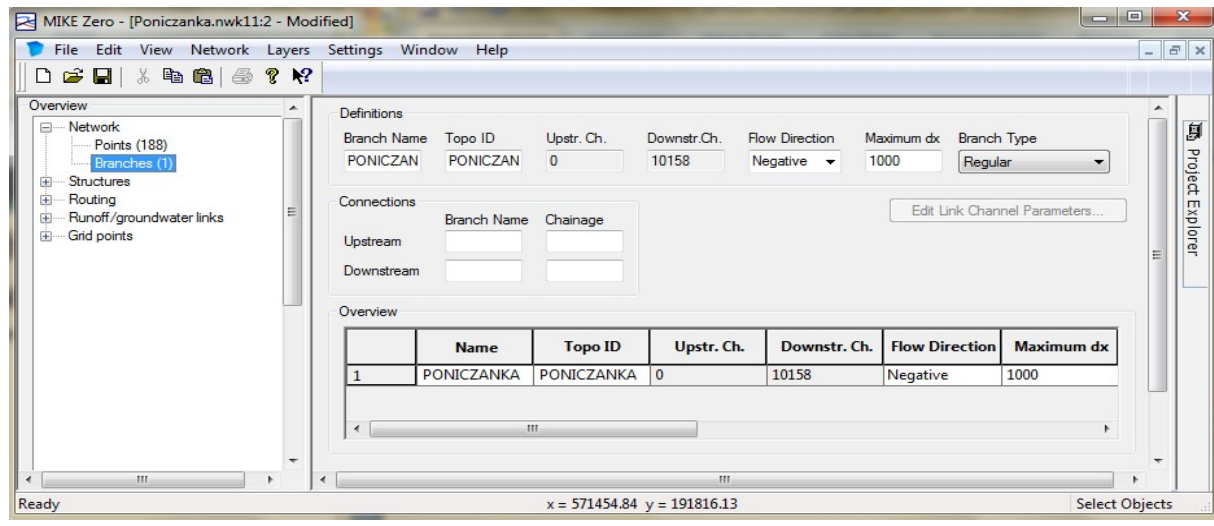

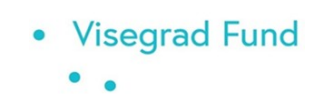

The Cross Section Editor manages stores and displays all model cross section information.

There are two types of cross section data:

 $\Box$  The raw data describes the shape of the cross section and the typically comes from a section survey of the river.

**Visegrad Fund** 

 $\Box$  The processed data is derived from the raw data and contains all information used by the computer model (e.g. level, cross section area, flow width, hydraulic/resistance radius). The processed data can be calculated by the cross section editor or entered manually.

Each cross section is uniquely identified by the following three keas:

 $\Box$  River Name: The name given to the river branch.

 $\Box$  Topo ID: Topographical identification name.

Chainade: River chainage of cross section.

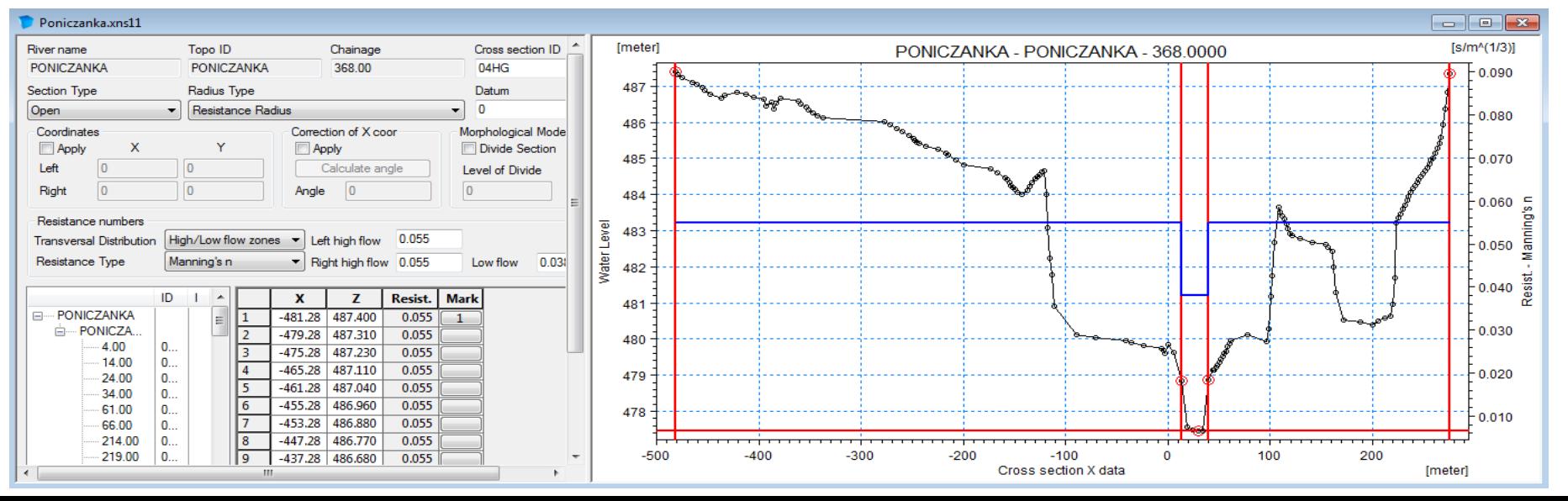

#### **Raw data**

The raw editor is made up by three views plus a number of additional dialog boxes.

 $\Box$  Tree view: Provides the list of all cross section file. The list is displayed using a tree structure with three levels. The upper level contains the river names, the second contains the Topo-IDs, and the thist contains cross section chainage.

Tabular view: Selecting cross section with the left mouse button will display the section information in the tabular view.

**Visegrad Fund** 

Graphical view: Anx-z-plot of the cross sectional data with markers and Resistance values.

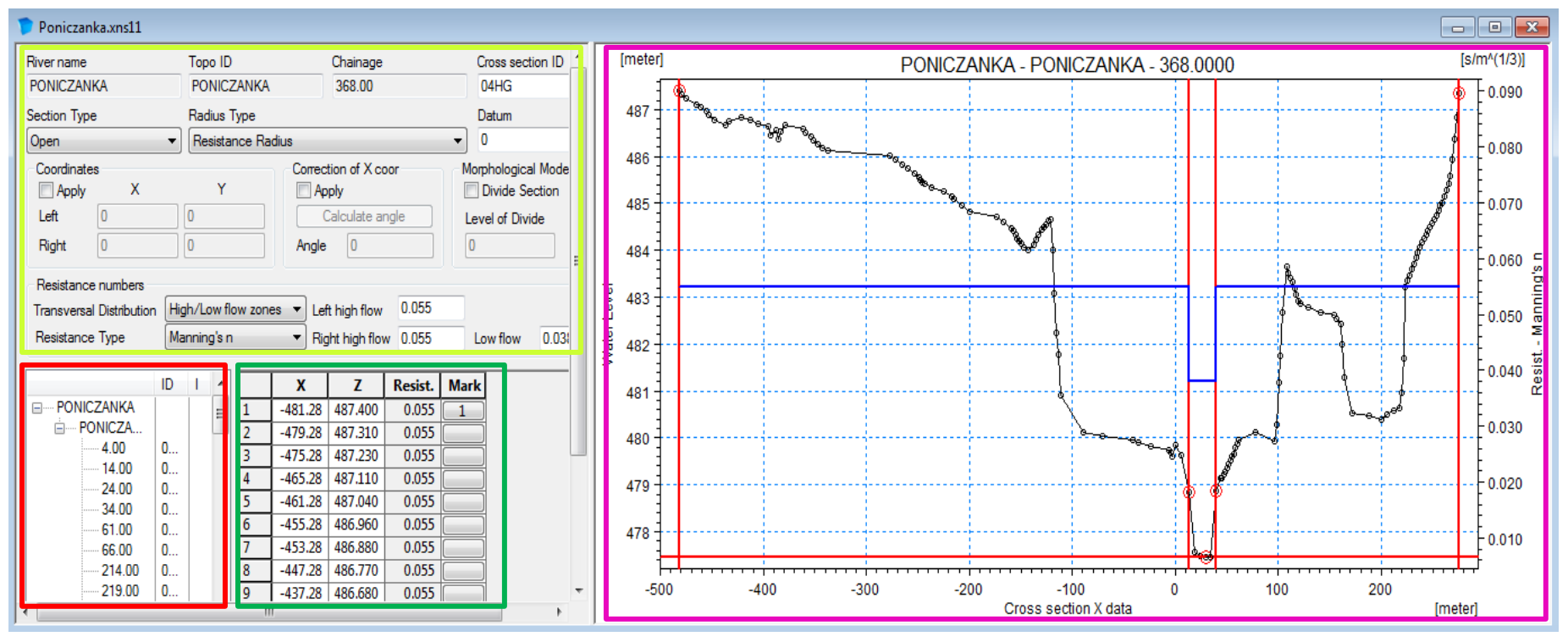

#### **Raw data – dialog box**

 River Name, Topo ID and Chainage: Non-editable information of the river name, the topographical identification tag and the chainage along the river. These values may be changed by selecting the appropriate level in the tree view using the rename facility

 $\Box$  Cross section ID: An identification tag may be entered here. This tag is subsequently displayed in MIKE View and does not influence the calculations

 $\Box$  Section Type: The type of section is set here. Four possibilities are listed:

Open section Closed irregular Closed circular Closed rectangular

 $\Box$ Radius Type: The type of hydraulic radius formulation is set here  $\Box$  Datum: We may change the elevation of the whole crossection by adding values in meters

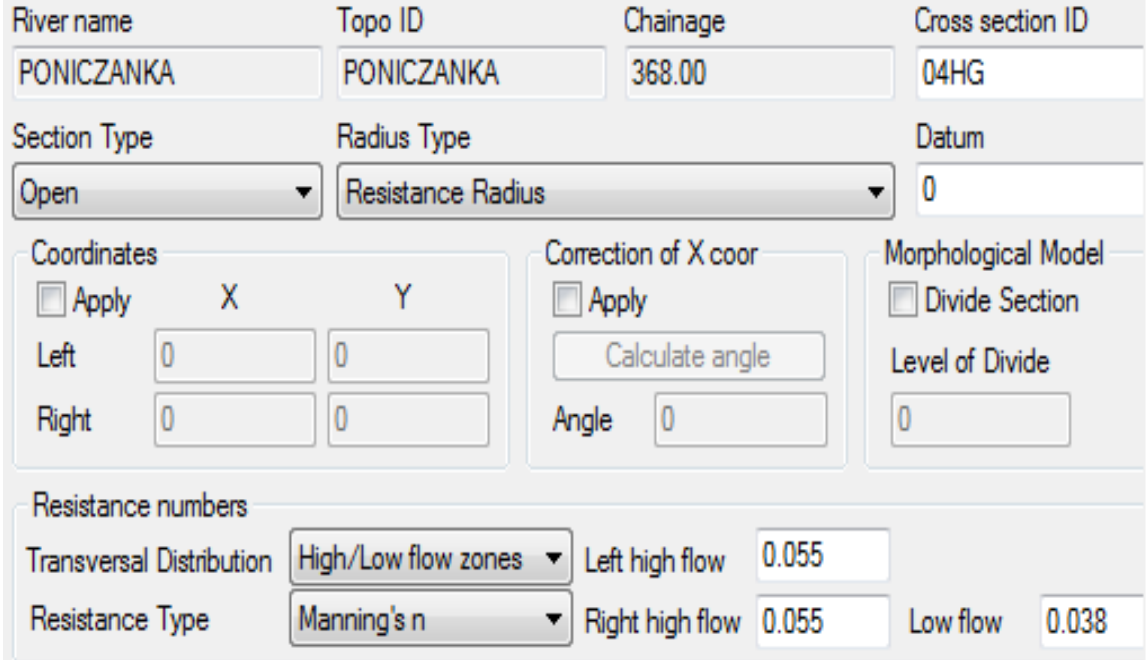

#### **Raw data – Dialog box – Resistance number**

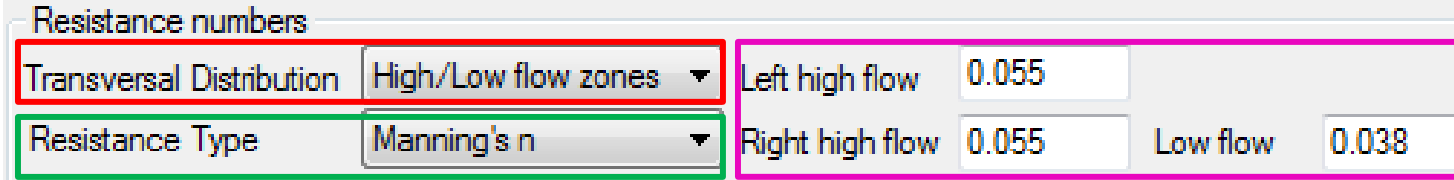

Transversal distribution: The distribution of resistance number is set here. We have three options: Uniform, High/Low flow zones, Disributed

Resistance type: Relative resistance

Manning's n

Manning's N

Chezy number

Dercy Weisbach

Values of resistance number when Uniform or High/Low flow zones were selected.

For distributed option resistance values are put in  $T_{\text{abular}}$  view window

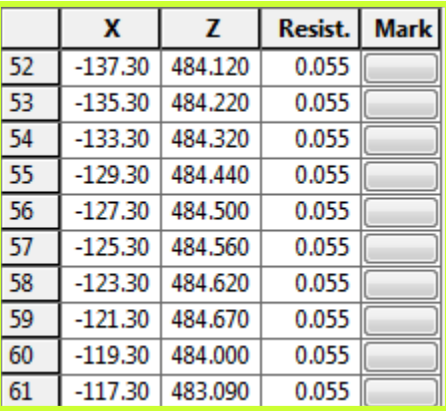

#### **Processed data**

The processed data view is similar to the raw data display. A tree view exists on the left where the required cross section can be selected. A tabular view provides all processed data and a graphical view displays the processed data graphically.

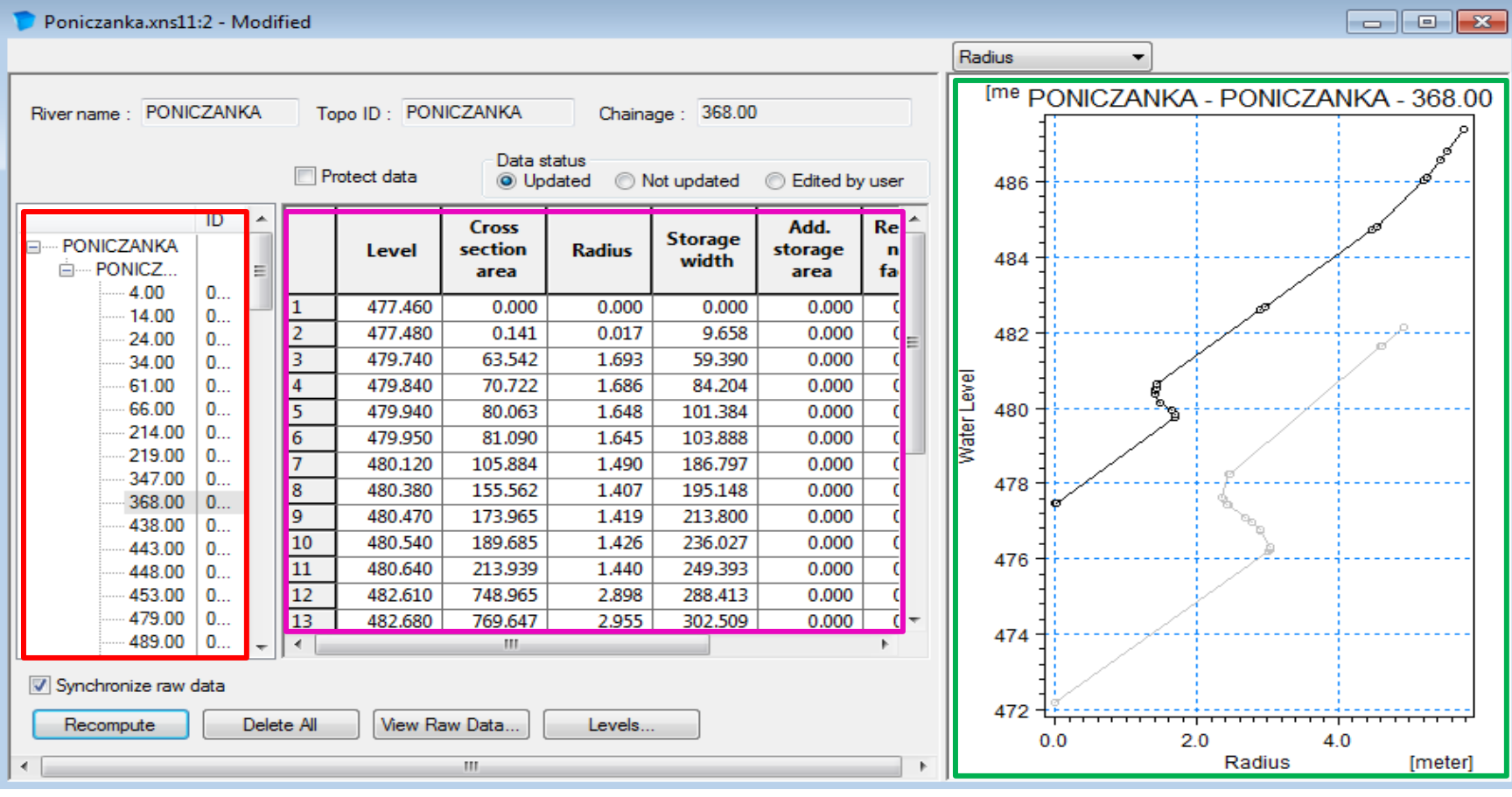

### **Boundary Data Editor**

**Visegrad Fund** 

The boundary editor is used to specify boundary conditions to a Mike11 Model. The Boundary File window consists of three split windows.

The top split window is used to specify the overall boundary conditions. Each boundary condition appears as a row in a Boundary Table in this window. The table lists all boundaries included in a model set up. There is no limit to the number of rows (boundaries) that can be included in the table.

The contents of the second and third split windows depend on the specifications of the active row (row number highlighted) in the Boundary Table. Additional information needed in order to specify the boundary conditions are in the are entered in the second and third split windows.

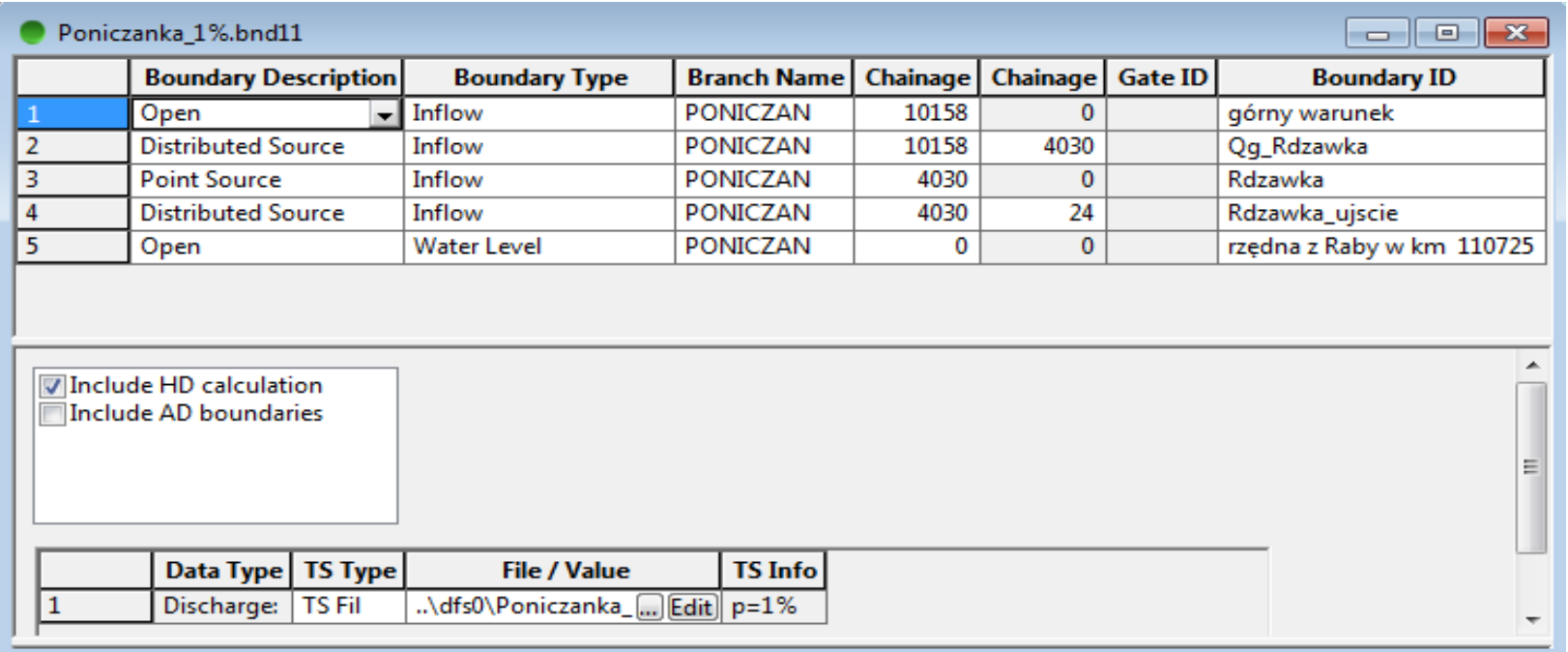

### **Boundary Data Editor**

**Visegrad Fund** 

The Boundary Table shown in the split windows gives an overview of the boundaries included in

the model set up. The information required is the Boundary Description, the Boundary Type and the

Location of the Boundary.

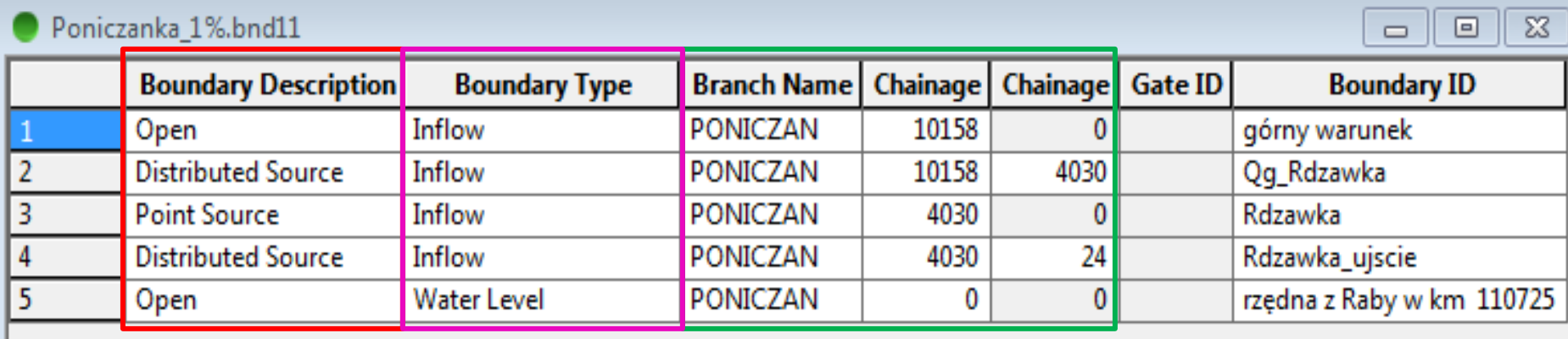

In the third table Data Type and Input Files are loaded. Loaded files may be changeded by using Edit botton.

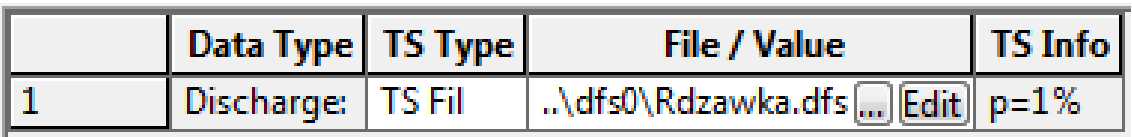

### **Time series**

**Visegrad Fund**  $\bullet$ 

 $\bullet$ 

 $\bullet$ 

The Time Series window is useded to define:

 $\Box$  type of boundary condition,

 $\Box$  perion of time,  $\Box$  nuber time step

In the Item Information Table the numer of flow hydrograph may by define.

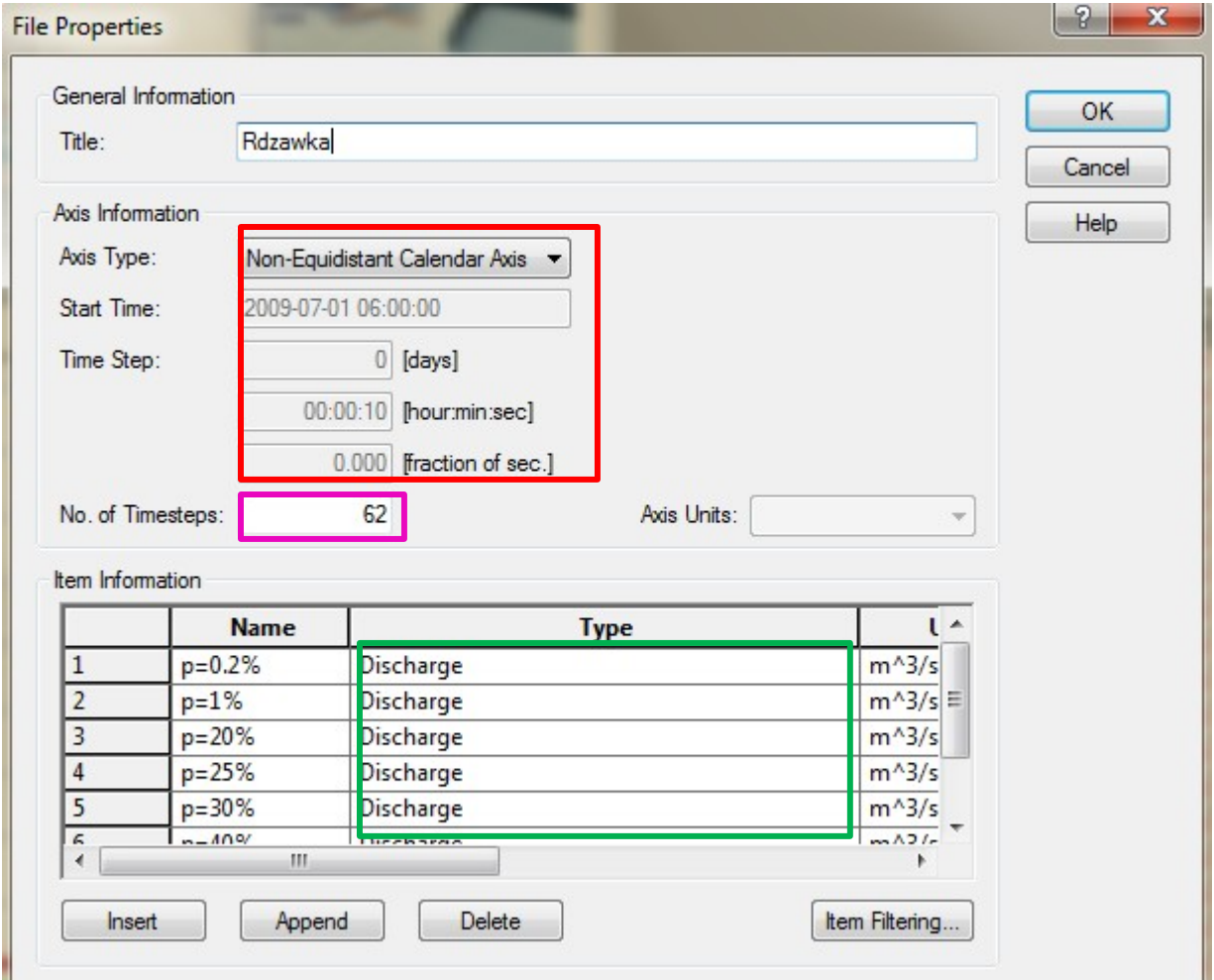

#### **Time series**

**Visegrad Fund** 

The Flow Hydrograph window is made up by two views :

 $\Box$  table view window with values of flow

**Q** graphical view window displays the table view data graphically,

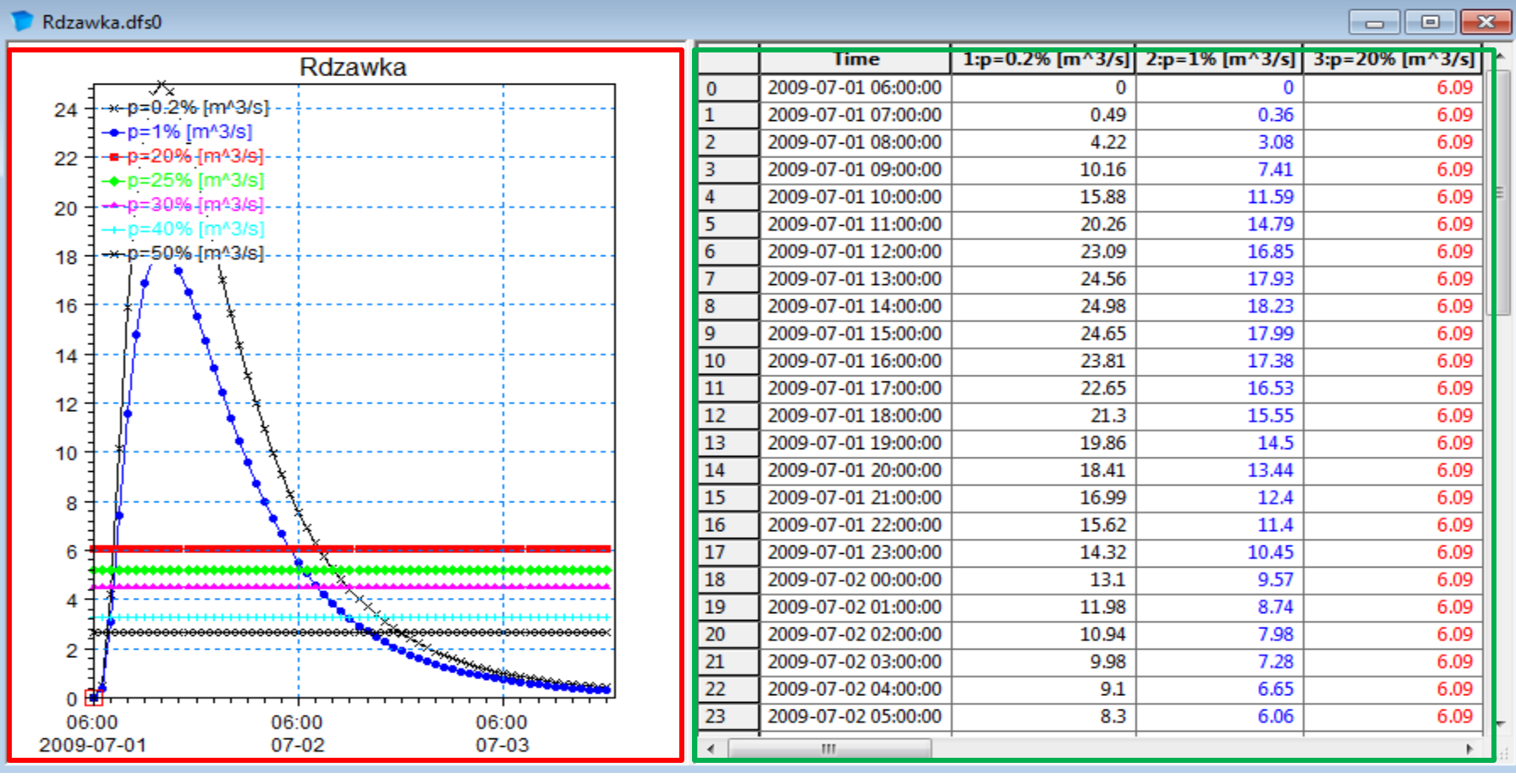

### **Hydrodynamic Editor**

The Hydrodynamic parameters editor (HD-editor) is used for setting sub-plementary data used for the simulation. The Editor has a number of tabs. In our model we will used only two from those tabs: ■ Add. Output

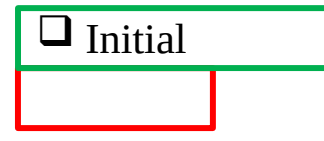

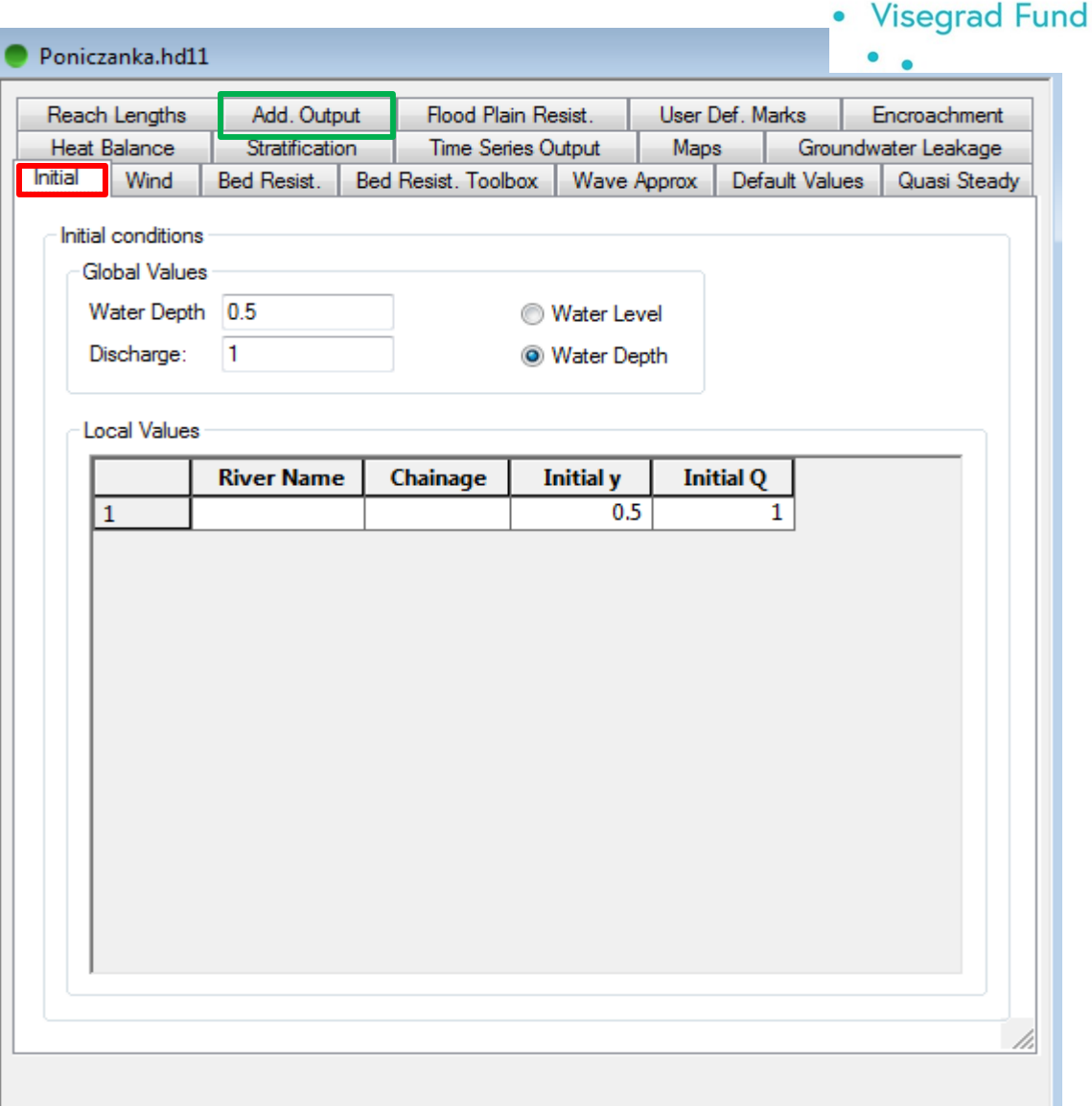

### **Hydrodynamic Editor**

#### **Add. Output**

The number of simulated parameters can be selected for storage in the additional output results file (with the file name extension 'Ress11').

The parameters are saved for each save step at each h/q point of the river system. Time series and longitudinal profiles of the parameters can be viewed in the same same way as normal MIKE11 result file in MIKE VIEW.

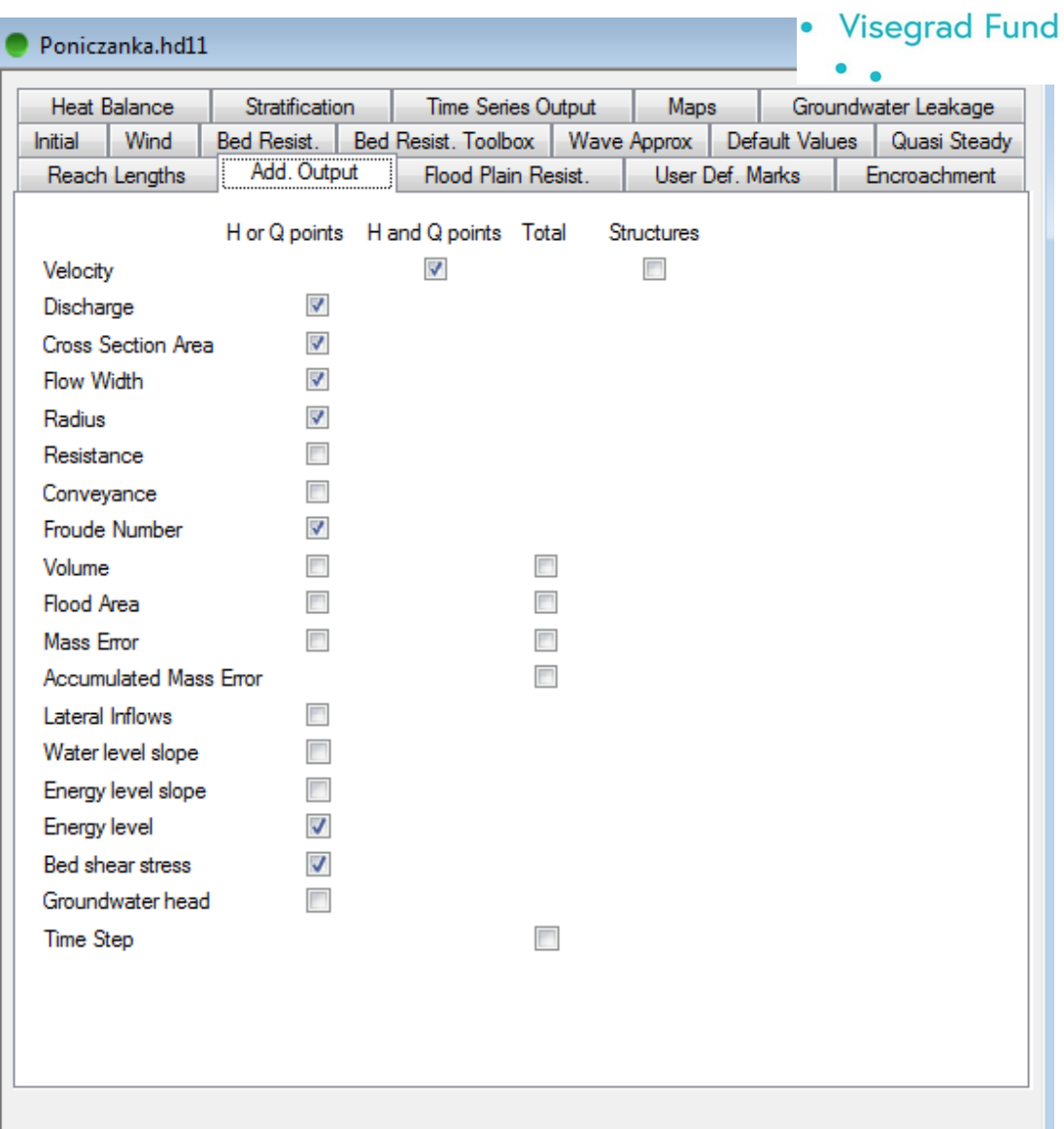

## **Hydrodynamic Editor**

#### **Initial**

Initial conditions for the hydrodynamic model are specified on this page. The initial values may be specified as discharge and as either water level or water depth.. The global values are applied over the entire network at the start of the computation. Specific local values can be specified by entering river name, chainage and initial values. Local values will override the global specification.

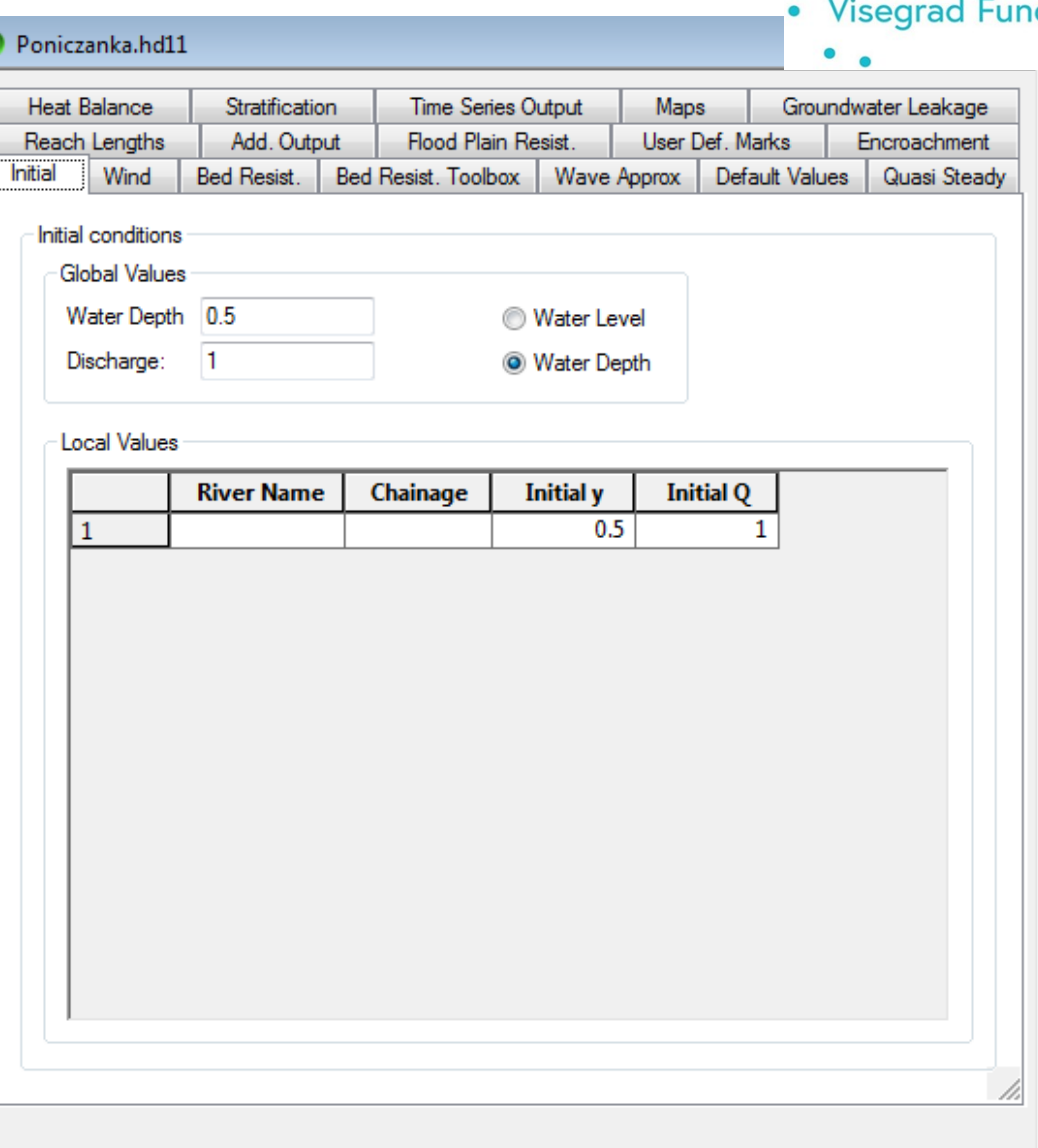